# 5 意湾集中保管传算所服份有限公司 TDCC Taiwan Depository & Clearing Corporation

## 票券保管結算交割系統

臺幣債券還本付息款項帳號

維護作業使用手冊

V1.0

中華民國 107 年 7 月

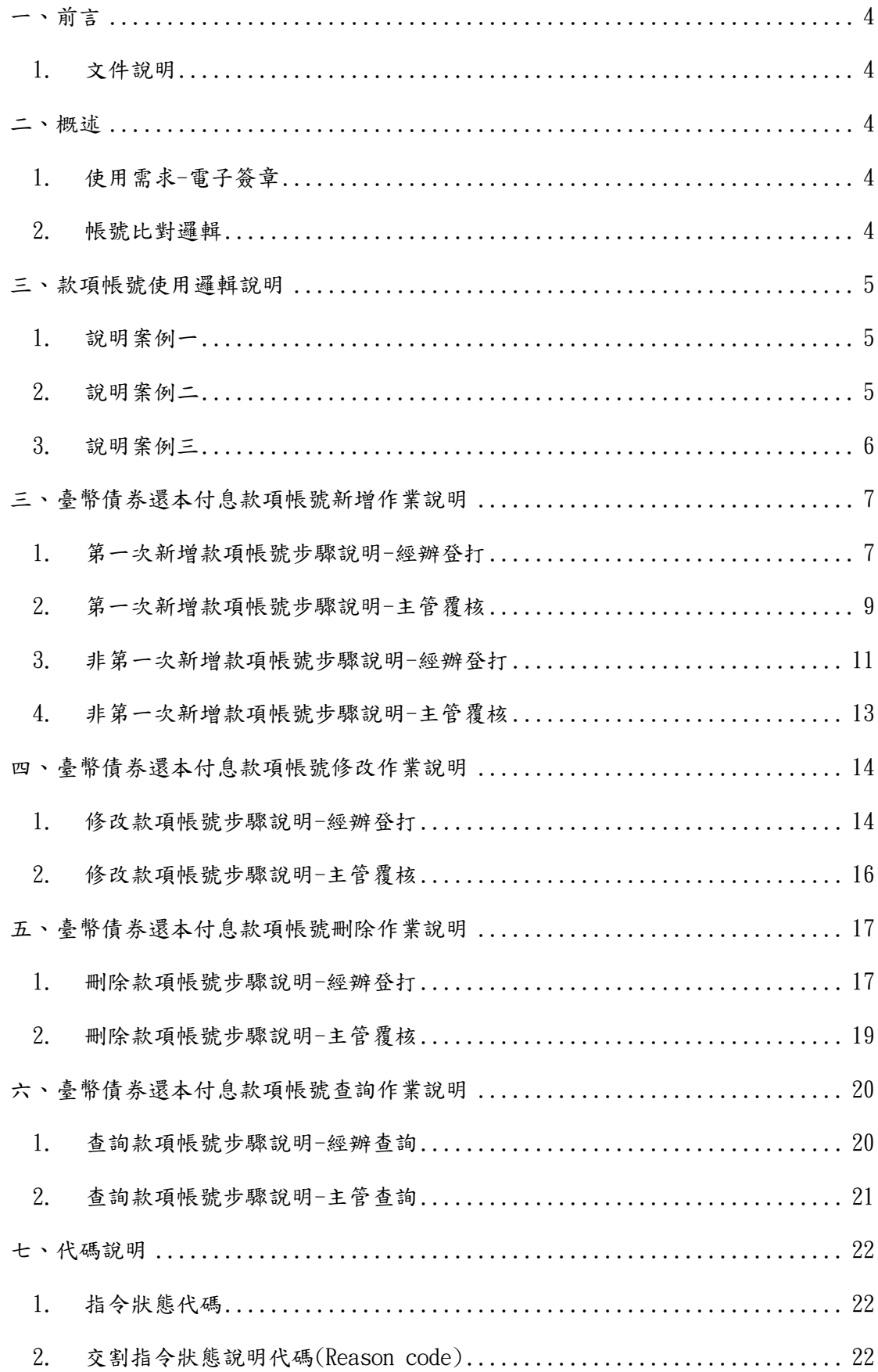

| 訂   | 發行/修  發行/修訂生效 <br>日期 | 發行與變更<br>說明 | 備註 |
|-----|----------------------|-------------|----|
| 版次  |                      |             |    |
| 1.0 | 2018/7/02            | 初版發行        |    |
|     |                      |             |    |
|     |                      |             |    |

文件修訂履歷

<span id="page-3-0"></span>一、前言

<span id="page-3-1"></span>1. 文件說明

本「臺幣債券還本付息款項帳號維護作業使用手冊」係提供票券商使用者 於進行帳號維護作業時之相關使用方式。

<span id="page-3-2"></span>二、概述

- <span id="page-3-3"></span>1. 使用需求-電子簽章
- (一) 進行臺幣債券還本付息款項帳號維護作業時,需先行以憑證 IC 卡進行卡 片登入後,方可進行相關帳戶維護作業。
- (二) 由經辦進行帳號資料輸入並於資料送出時使用憑證 IC 卡(包含證期共用 憑證或經濟部工商憑證)進行電子簽章後,產生之電子簽章值可作為身 份確認及不可否認性之依據。
- <span id="page-3-4"></span>2. 帳號檢核邏輯
- (一) 臺幣債券還本付息款項帳號係針對非由臺灣集中保管結算所擔任本息兌 領機構之臺幣債券,供票券商持有人於進行還本付息時,使用之匯款帳 號。此匯款帳號無法與由臺灣集中保管結算所擔任本息兌領機構之臺幣 債券混用。
- (二) 當票券商參加人尚未新增臺幣還本付息款項帳號(以下稱款項帳號)時, BCSS 系統預設使用該票券商參加人於 BCSS 系統開戶時留存之中央銀行 帳號作為預設帳號。
- (三) 票券商參加人可新增多組(每次以最多十組為限)款項帳號,並需圈選 其中一組帳號為預設款項帳號。
- (四) 同一家銀行代號,系統以留存一組款項帳號為限。
- (五) 於債券還本付息時,BCSS 系統先以該檔債券之「本息兌領機構」之金資 代碼前三碼進行比對,如「本息兌領機構」之金資代碼前三碼與票券商

參加人留存之款項帳號款項前三碼相符,則優先使用該帳號。

- (六) 於債券還本付息時,如 BCSS 系統比對票券商參加人留存之款項帳號與 「本息兌領機構」之金資代碼前三碼並無相符,則使用票券商參加人所 圈選之預設款項帳號(可由使用者決定圈選為中央銀行帳號或一般銀行款 項帳號)。
- <span id="page-4-0"></span>三、款項帳號使用邏輯說明

某票券商 B0011232 建置之臺幣款項帳號如下:

| 銀行名稱     | 分行代號    | 款項帳號          | 預設款項帳號 |
|----------|---------|---------------|--------|
| 第一銀行民權分行 | 0071234 | 393870000     | YES    |
| 中國信託民權分行 | 8220930 | 0023911000000 | NO     |
| 央行帳號     | 030000  |               | NO     |

- <span id="page-4-1"></span>1. 說明案例一
- (一) 台幣債券 G101002 進行還本付息時,由華南銀行(金資代碼 008)擔任 本息兌領機構。
- (二) 票券商 B0011232 僅於系統中留存 1 組中央銀行帳號。
- (三) BCSS 系統將以該中央銀行帳號作為本息金額兌領帳號進行後續還本付息 作業。
- <span id="page-4-2"></span>2. 說明案例二
- (一) 台幣債券 G101002 進行還本付息時,由華南銀行(金資代碼 008)擔任 本息兌領機構。
- (二) 票券商 B0011232 於系統留存之臺幣款項帳號,與該檔台幣債券 G101002 之本息兌領機構華南銀行(金資代碼 008)並無相符。
- (三) BCSS 系統將本息匯入該票券商設定之「預設款項帳號」,可為中央銀行

帳號或一般款項帳號,說明如下:

- i. 倘該票券商設定中央銀行帳號為預設款項帳號時,系統使用中央銀 行帳號(e.g 為 030000) 作為本息金額兌領帳號,進行後續還本付 息作業。
- ii. 倘該票券商設定第一銀行為預設款項帳號時,系統使用第一銀行帳 號(e.g.為第一銀行 0071234,款項帳號 393870000) 作為本息金額 兌領帳號,進行後續還本付息作業。
- <span id="page-5-0"></span>3. 說明案例三
- (一) 台幣債券 G222041 進行還本付息時,由中國信託銀行(金資代碼 822) 為本息兌領機構。
- $(1)$  票券商 B0011232 於系統留存之臺幣款項帳號,與該檔台幣債券 G222041 之本息兌領機構中國信託銀行(金資代碼 822)比對相符。
- (三) BCSS 系統將本息匯入該票券商之中國信託銀行帳號(e.g.為中國信託民 權分行 8220930,款項帳號:0023911000000),作為本息金額兌領帳 號,進行後續還本付息作業。

## <span id="page-6-0"></span>三、臺幣債券還本付息款項帳號新增作業說明

<span id="page-6-1"></span>1. 第一次新增款項帳號步驟說明-經辦登打

點選右側功能樹之「基本資料」下之「臺幣債券款項帳號維護」項下之新增帳 號

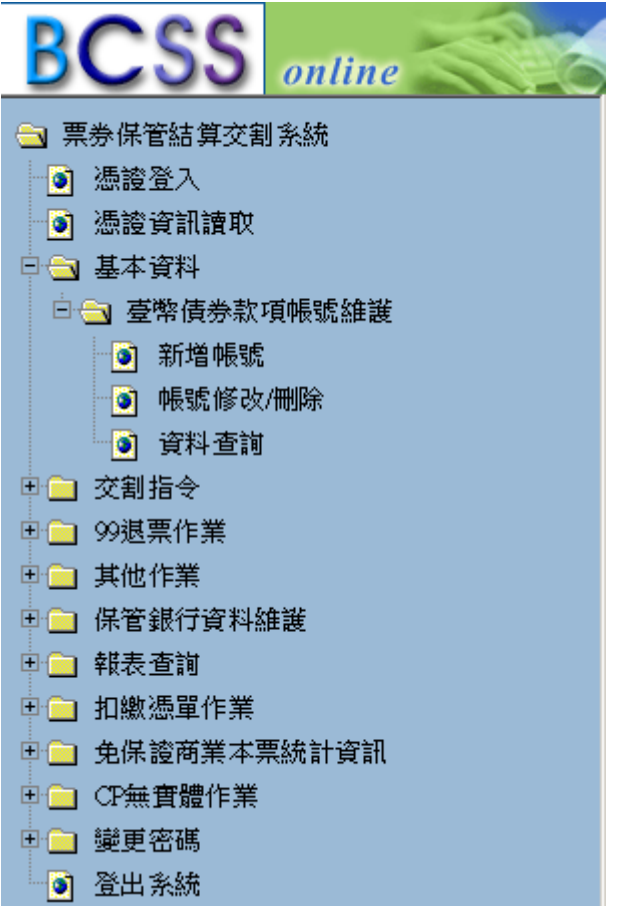

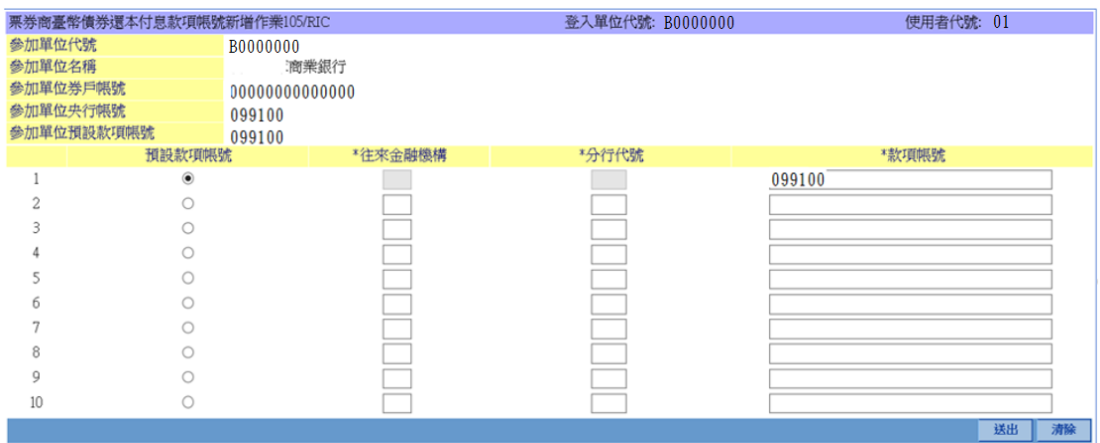

因該參加人為第一次進行款項帳號新增作業,系統預設使用央行帳號作為預設 款項帳號。央行帳號之相關資料不可修改。

BCSS 系統會帶出該參加單位之單位代號、名稱、券戶帳號及央行帳號,供使用 者參考。

登打「往來金融機構」、「分行代號」、「款項帳號」後,圈選預設款項帳號,按 下送出資料即送出至主管,等待覆核。

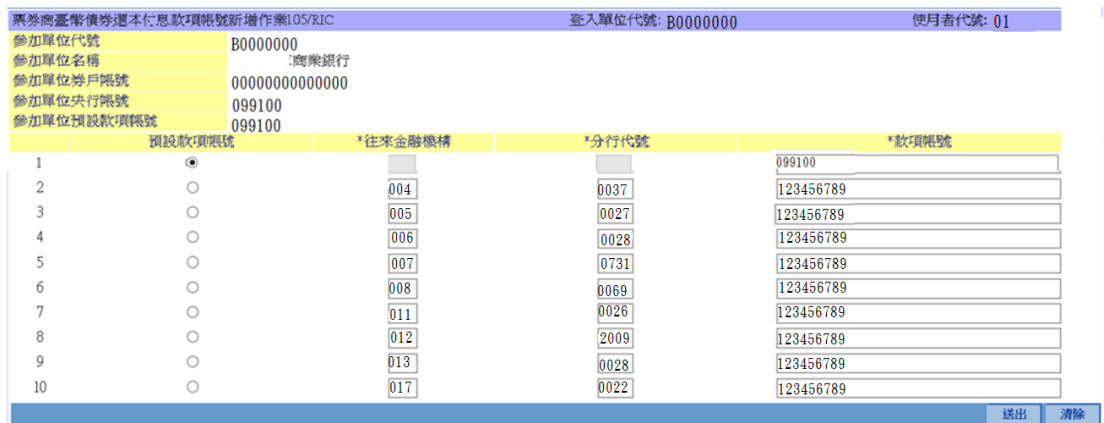

#### 下方訊息通知區,按下「更新」後會有該筆指令之狀態。

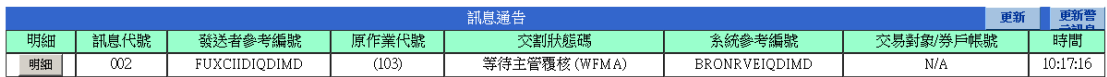

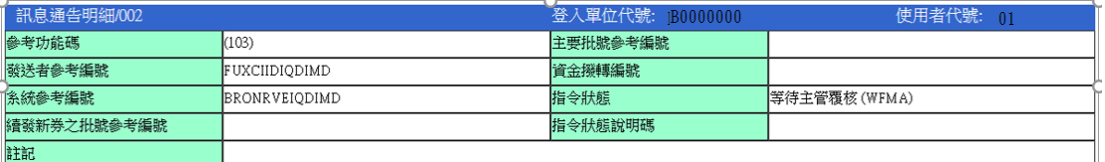

<span id="page-8-0"></span>2. 第一次新增款項帳號步驟說明-主管覆核

點選右側功能樹之「主管覆核」

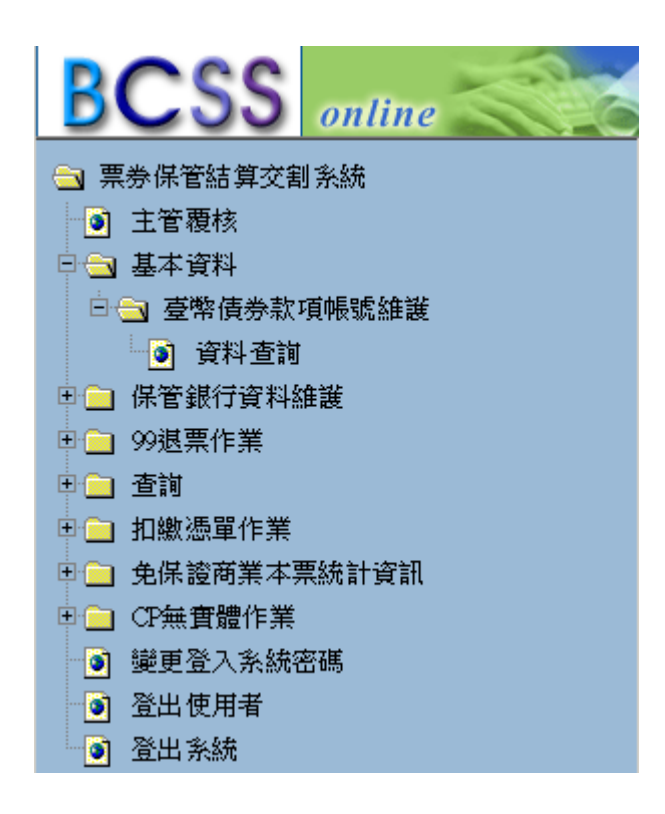

#### 按下「主管覆核」,確認明細無誤

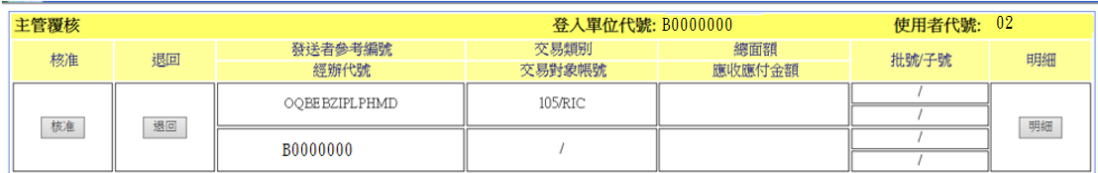

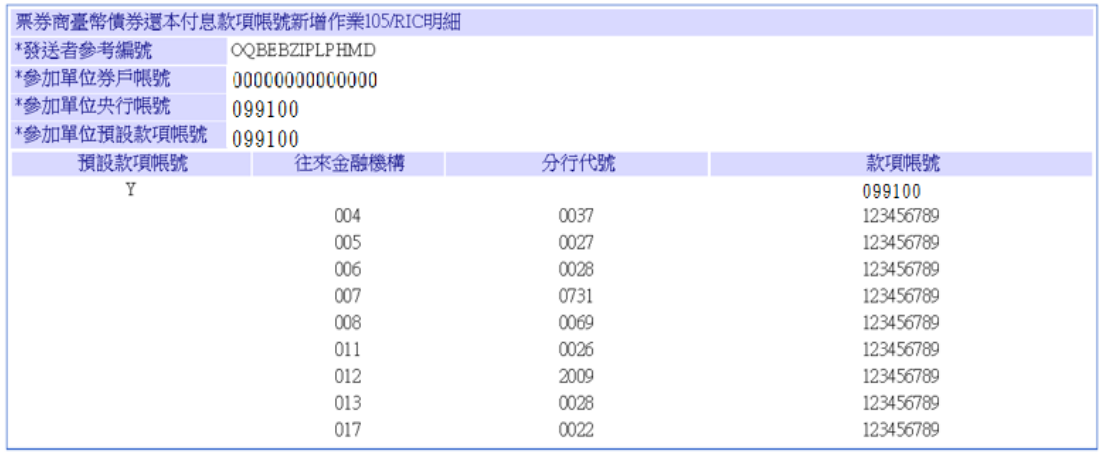

確定

主管人員按下「核准」按鈕後,放行此筆款項新增作業。

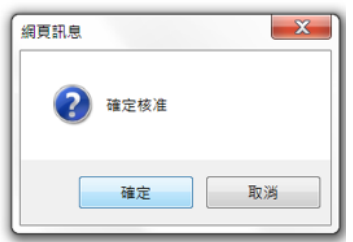

發送者參考編號<br>OQBEBZIPLPHMD

按下下方訊息通知區「更新」按鈕,可得知指令狀態。按下明細可察看指令狀

態明細。

| 訊息代號

 $\overline{002}$ 

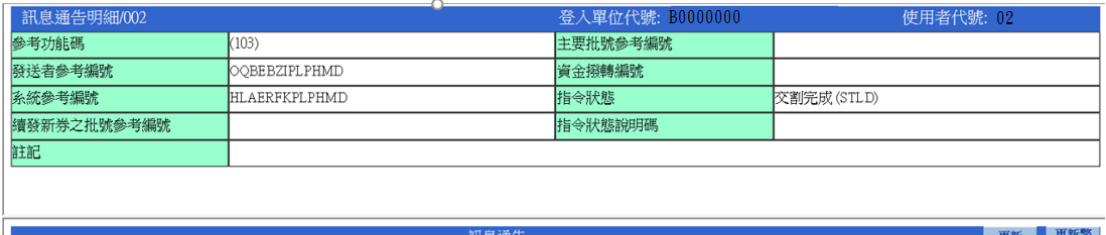

ー<br>- 交割狀態碼<br>- 交割完成 (STLD)

原作業代號

 $(103)$ 

系統参考編號<br>HLAERFKPLPHMD

交易對象/券戶帳號

 $\overline{\text{N/A}}$ 

時間

 $10:30:26$ 

<span id="page-10-0"></span>3. 非第一次新增款項帳號步驟說明-經辦登打

點選右側功能樹之「基本資料」下之「臺幣債券款項帳號維護」項下之新增帳 號

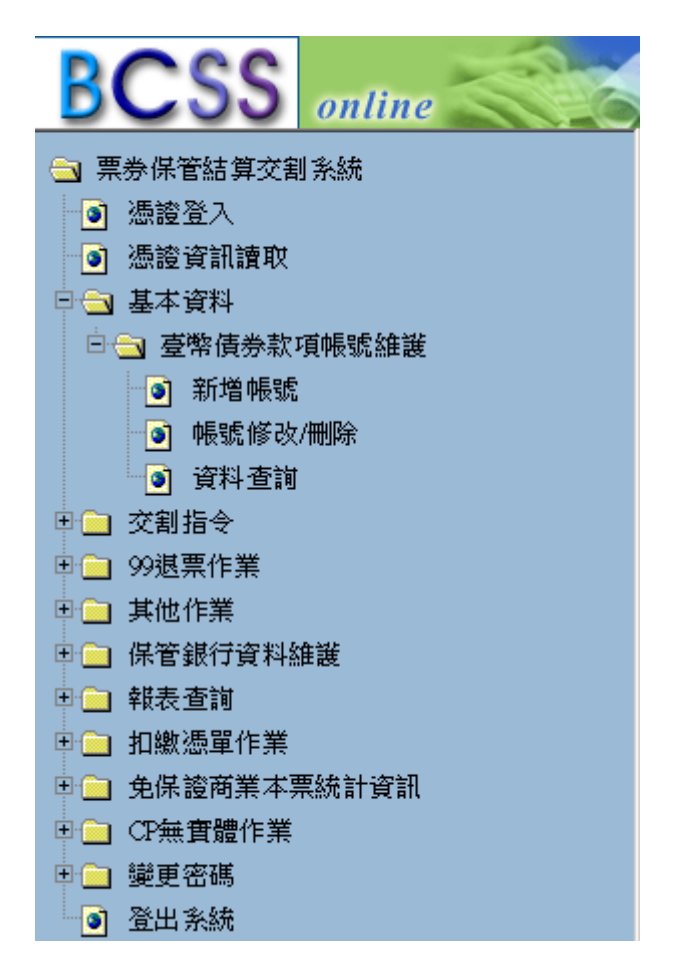

點選後,因參加人於前次新增已圈選預設款項帳號,故此時可選擇不勾選預設 款項帳號

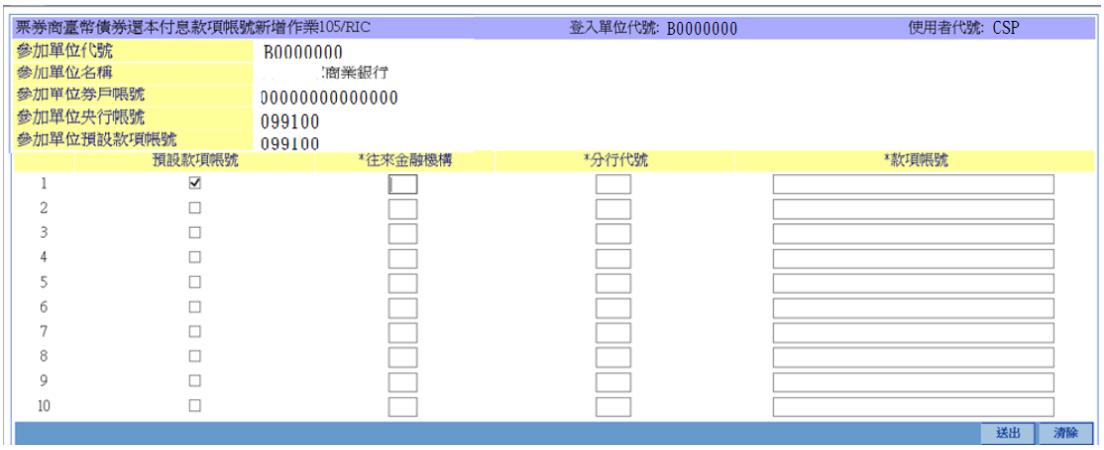

取消預設款項帳號欄位之勾勾,點選送出時,出現:「確認本次新增款項帳號皆不 為預設款項帳號」之訊息,點選確認,經主管覆核後生效

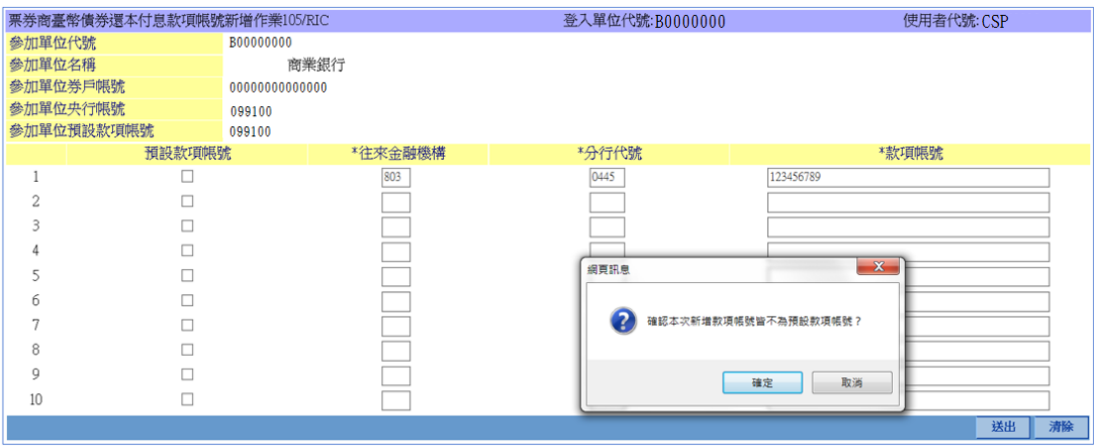

此時如選擇預設款項帳號,並經主管覆核後生效,則前一次新增之預設款項帳 號註記將被抹除,使用此時所選擇之預設款項帳號替代。

登打「往來金融機構」、「分行代號」、「款項帳號」後,圈選預設款項帳號,按 下送出資料即送出至主管,等待覆核。

<span id="page-12-0"></span>4. 非第一次新增款項帳號步驟說明-主管覆核

點選右側功能樹之「主管覆核」

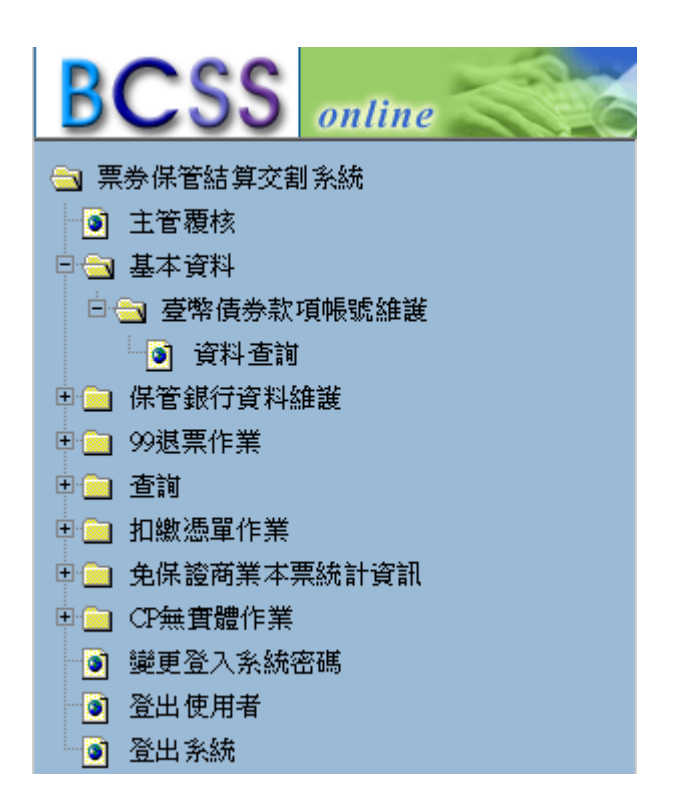

按下「主管覆核」後,右側工作區畫面如下:

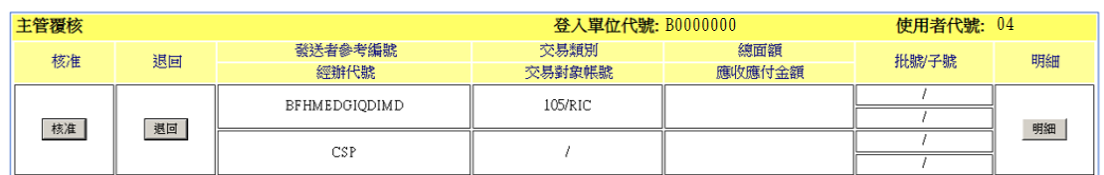

按下明細後, 確認明細無誤後,主管人員按下「核准」按鈕後,放行此筆款項

新增作業。

按下下方訊息通知區「更新」按鈕,可得知指令狀態。

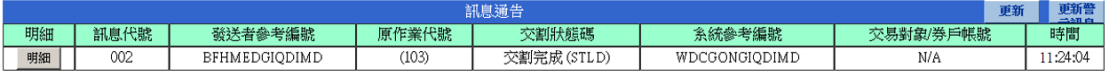

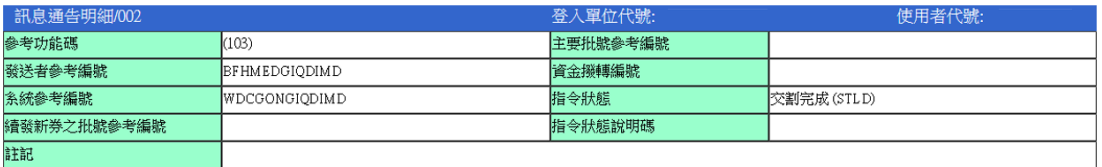

<span id="page-13-0"></span>四、臺幣債券還本付息款項帳號修改作業說明

<span id="page-13-1"></span>1. 修改款項帳號步驟說明-經辦登打

點選右側功能樹之「基本資料」下之「臺幣債券款項帳號維護」項下之「帳號 修改/刪除」

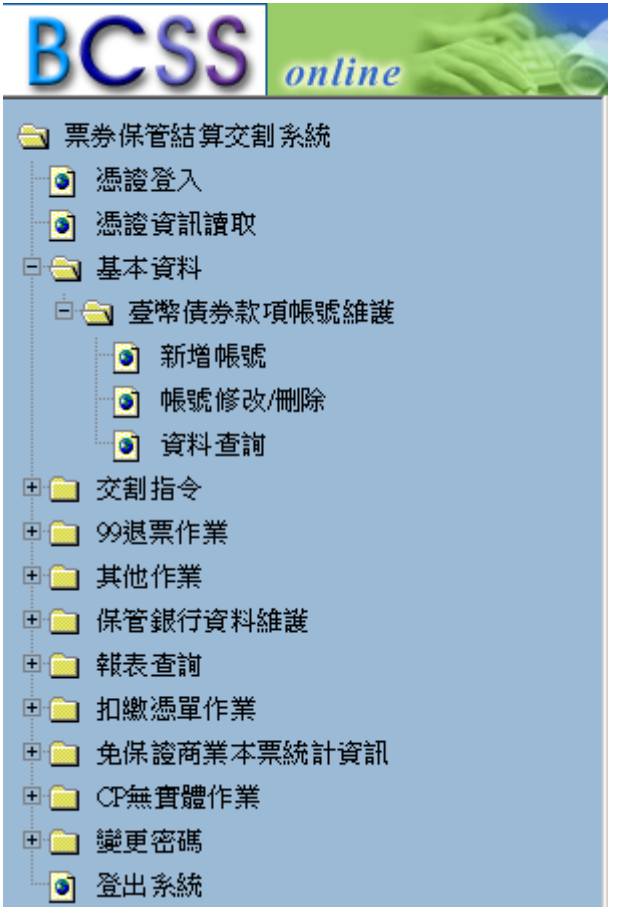

當該銀行已圈選為「預設款項帳號」時,修改及刪除功能皆無法使用,需先圈 選其他銀行作為預設款項帳號後,方可進行修改或刪除。

中央銀行帳號只可進行修改功能,此修改功能僅能指定該央行帳號為預設款項 帳號。刪除功能於央行帳號無法使用。

如欲設定其他銀行帳號為預設款項帳號時,請點選該帳號之「修改」功能

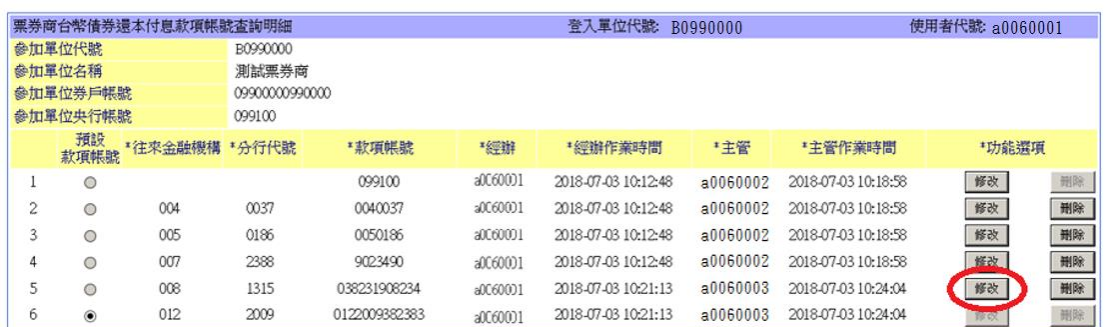

#### 出現畫面如下

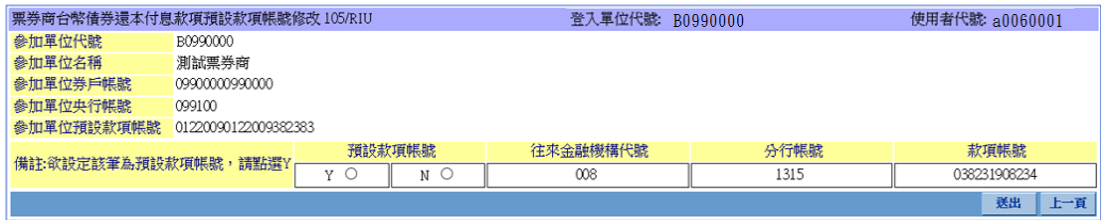

#### 圈選預設款項帳號後,按下送出資料即送出。

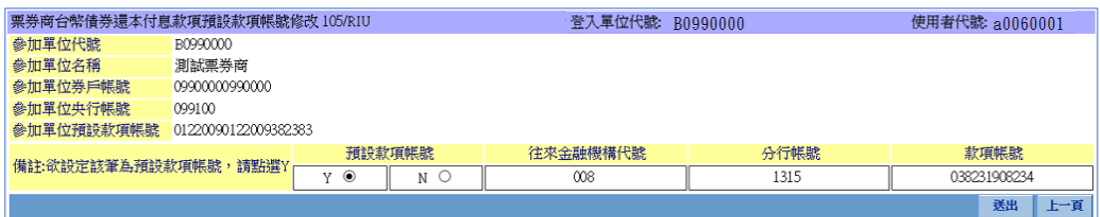

#### 下方訊息通知區,按下「更新」後會有該筆指令之狀態。

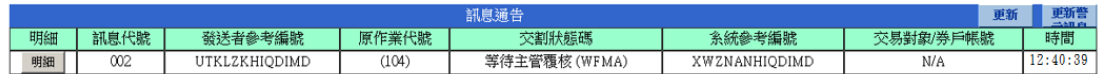

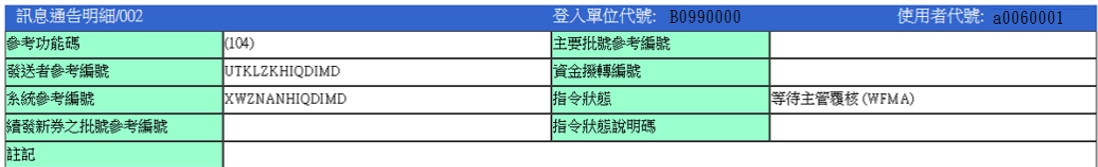

<span id="page-15-0"></span>2. 修改款項帳號步驟說明-主管覆核

點選右側功能樹之「主管覆核」

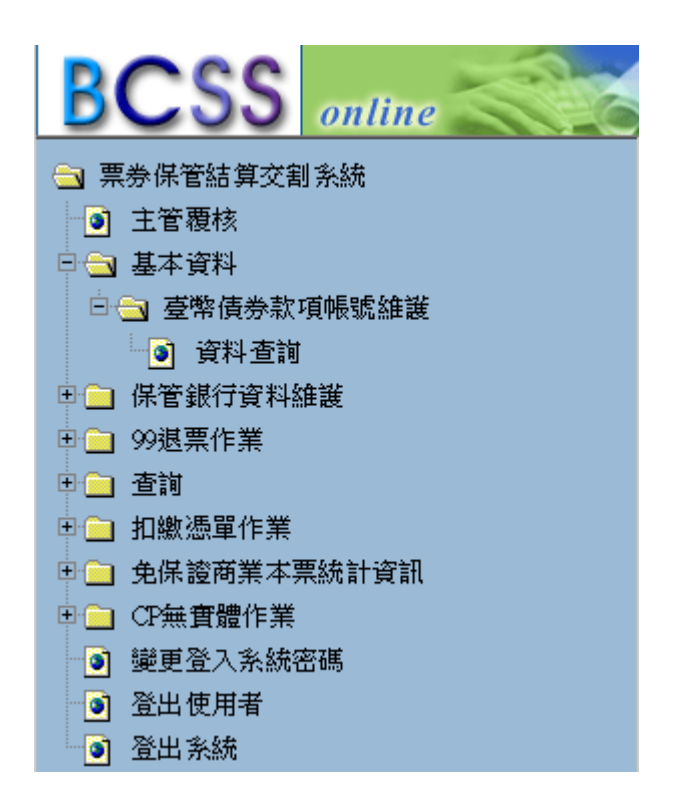

#### 按下「主管覆核」後,右側工作區畫面如下:

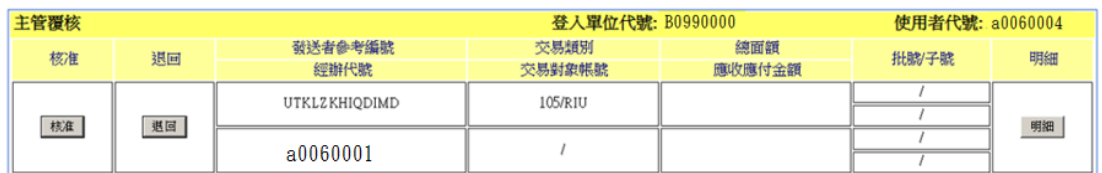

按下明細後, 確認明細無誤後,主管人員按下「核准」按鈕後,放行此筆款項

帳號修改作業。

**按下下方訊息通知區「更新」按鈕,可得知指令狀態。** 

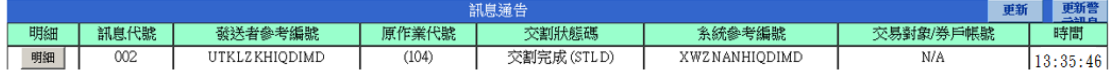

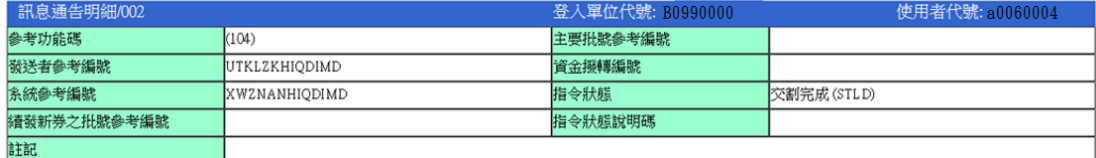

## <span id="page-16-0"></span>五、臺幣債券還本付息款項帳號刪除作業說明

<span id="page-16-1"></span>1. 刪除款項帳號步驟說明-經辦登打

點選右側功能樹之「基本資料」下之「臺幣債券款項帳號維護」項下之「帳號 修改/刪除」

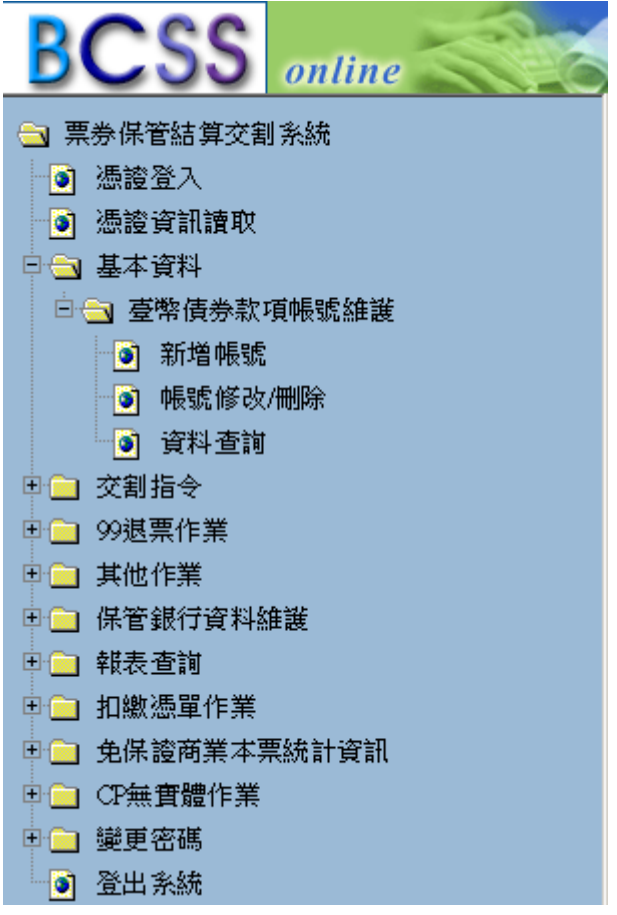

點選後,當該銀行已圈選為「預設款項帳號」時,修改及刪除功能皆無法使

用,需先圈選其他銀行作為預設款項帳號後,方可進行修改或刪除。

中央銀行帳號只可進行修改功能,此修改功能僅能指定該央行帳號為預設款項 帳號。刪除功能於央行帳號無法使用。

當選定欲刪除之銀行帳號後,按下「刪除」。確認該筆為欲刪除之銀行帳號後, 按下「送出」。

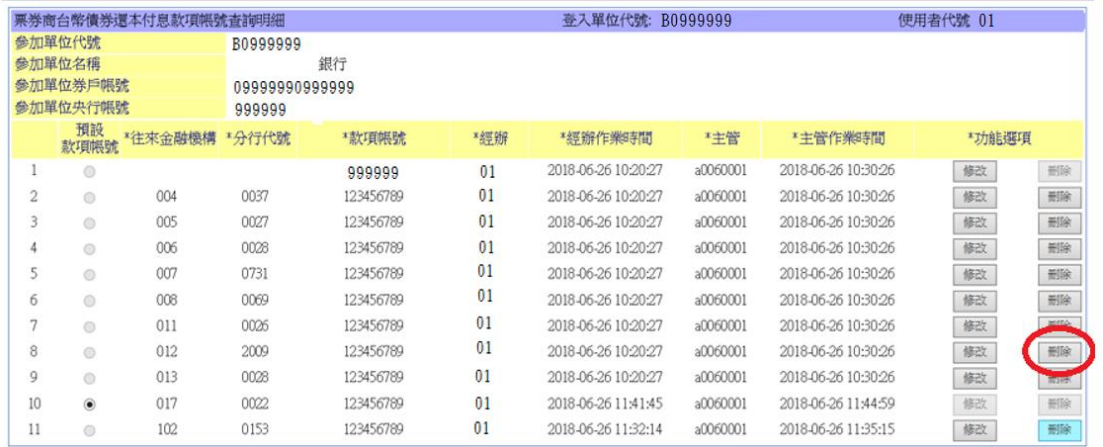

系統詢問是否為確認進行該筆帳號刪除作業

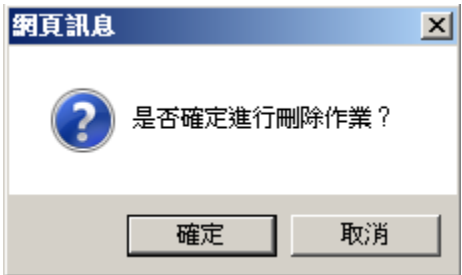

按下確認後,資料即送出。

下方訊息通知區,按下「更新」後會有該筆指令之狀態。

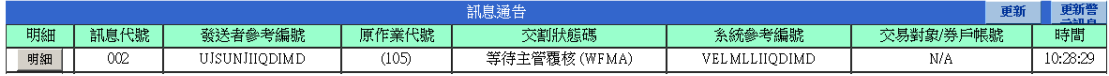

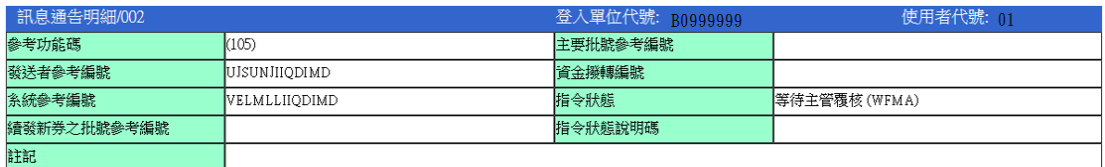

<span id="page-18-0"></span>2. 刪除款項帳號步驟說明-主管覆核

點選右側功能樹之「主管覆核」

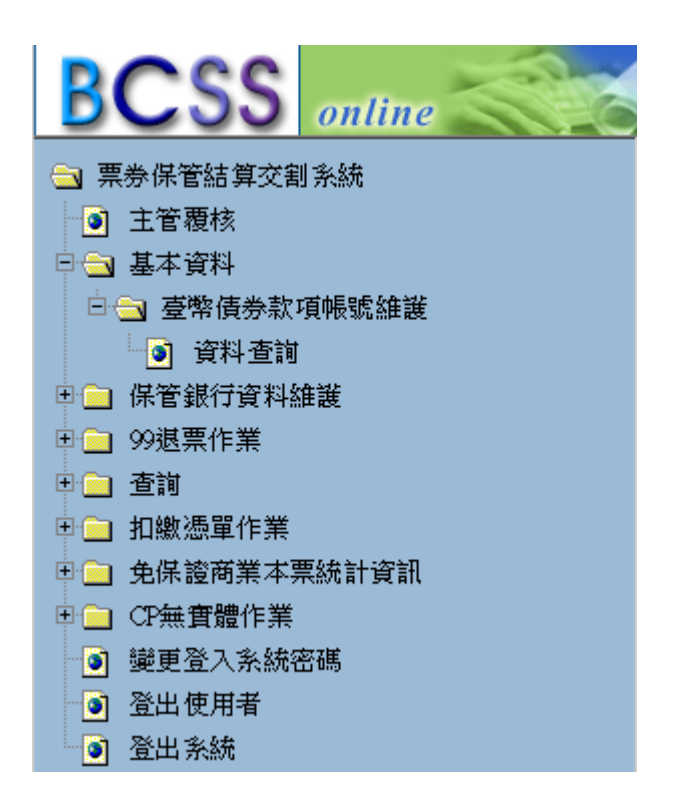

按下「主管覆核」後,右側工作區畫面如下:

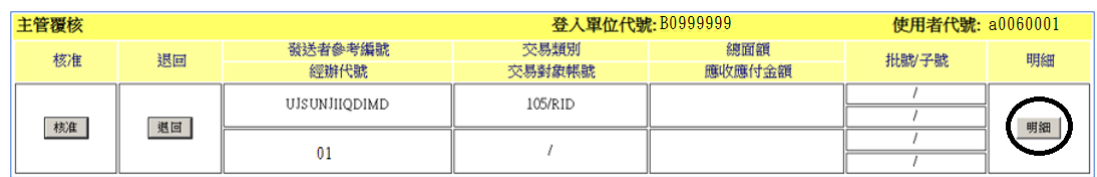

按下明細後,確認明細無誤後,主管人員按下「核准」按鈕後,放行此筆款項 帳號刪除作業。

按下下方訊息通知區「更新」按鈕,可得知指令狀態。

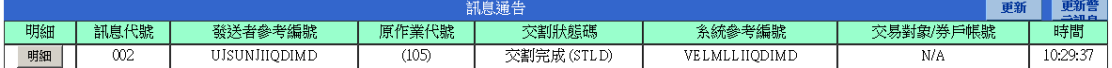

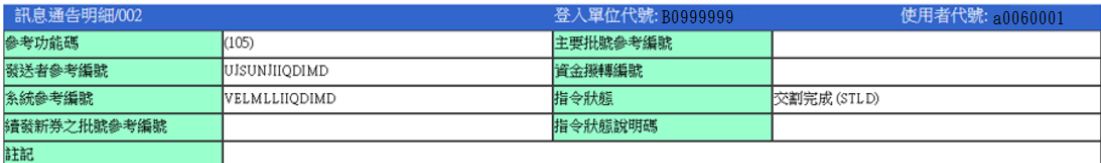

<span id="page-19-0"></span>六、臺幣債券還本付息款項帳號查詢作業說明

<span id="page-19-1"></span>1. 查詢款項帳號步驟說明-經辦查詢

點選右側功能樹之「基本資料」下之「臺幣債券款項帳號維護」項下之「資料 查詢」

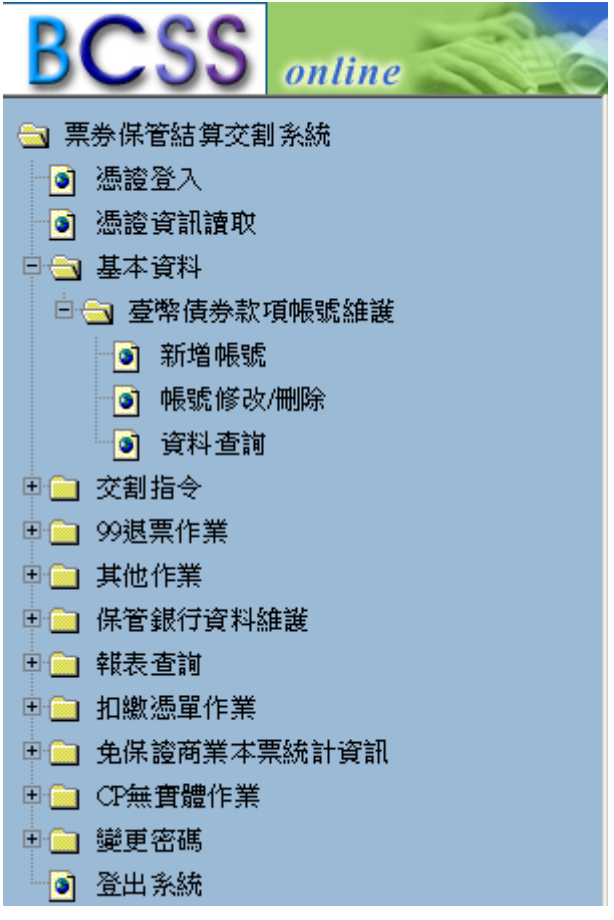

#### 點選後,出現畫面如下

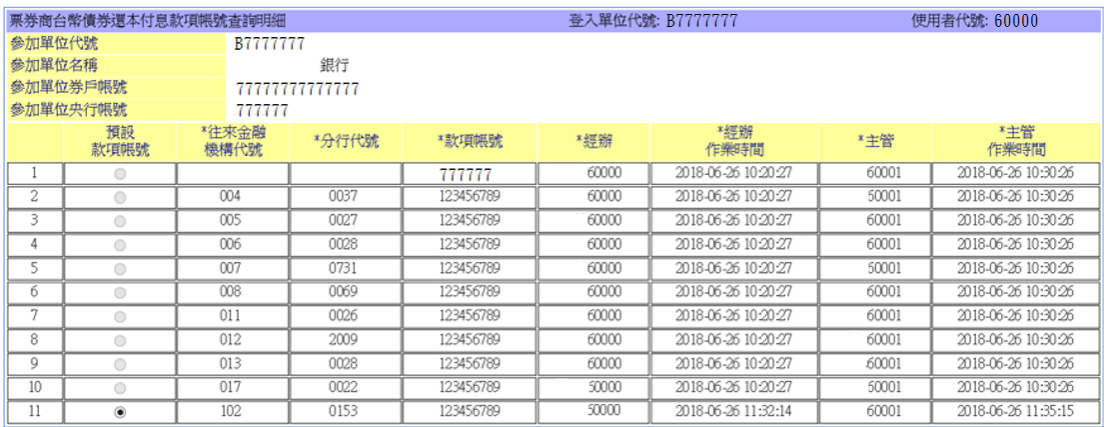

<span id="page-20-0"></span>2. 查詢款項帳號步驟說明-主管查詢

點選右側功能樹之「主管覆核」

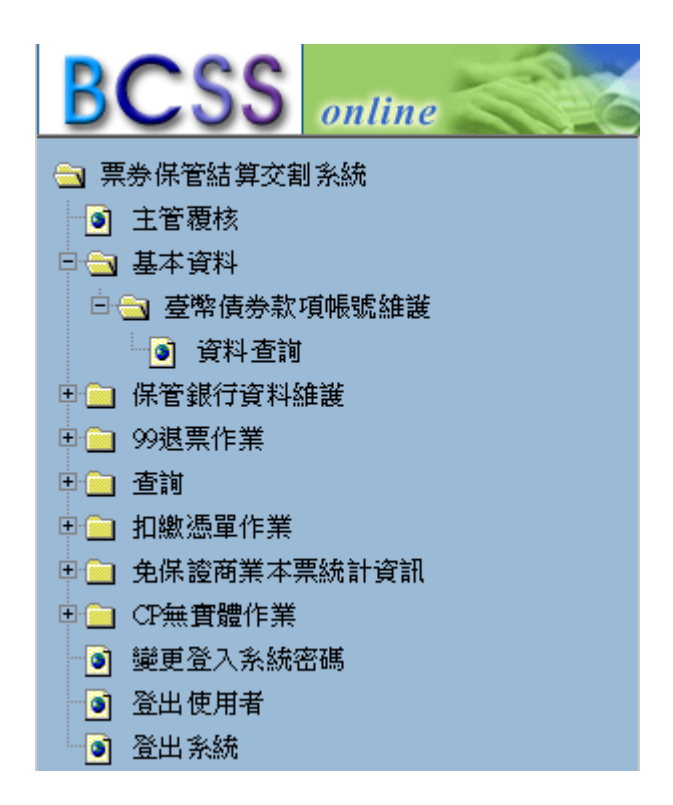

點選右側功能樹之「基本資料」下之「臺幣債券款項帳號維護」項下之「資料

查詢」

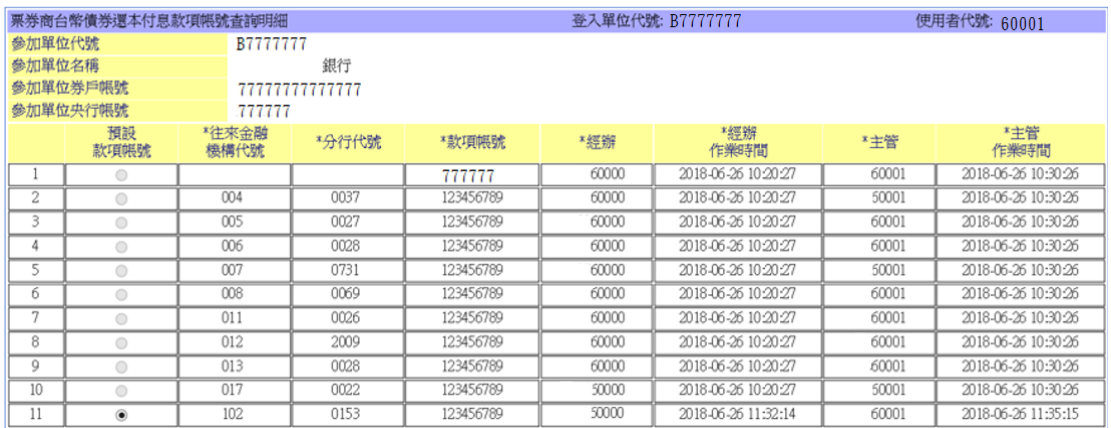

## <span id="page-21-0"></span>七、代碼說明

#### <span id="page-21-1"></span>1. 指令狀態代碼

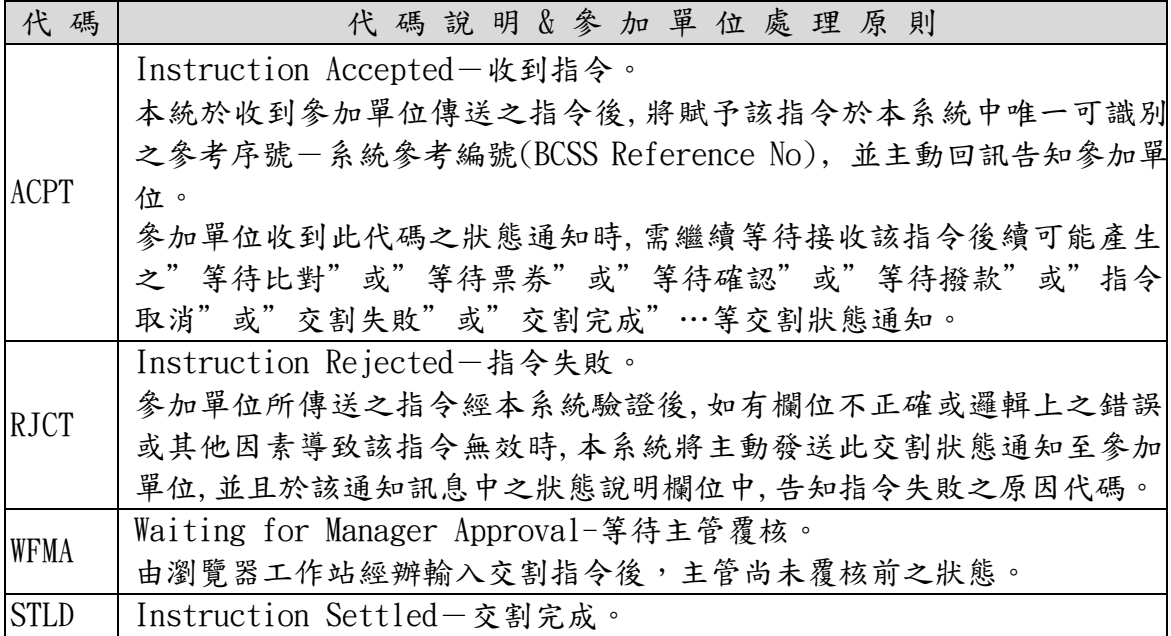

### <span id="page-21-2"></span>2. 交割指令狀態說明代碼(Reason code)

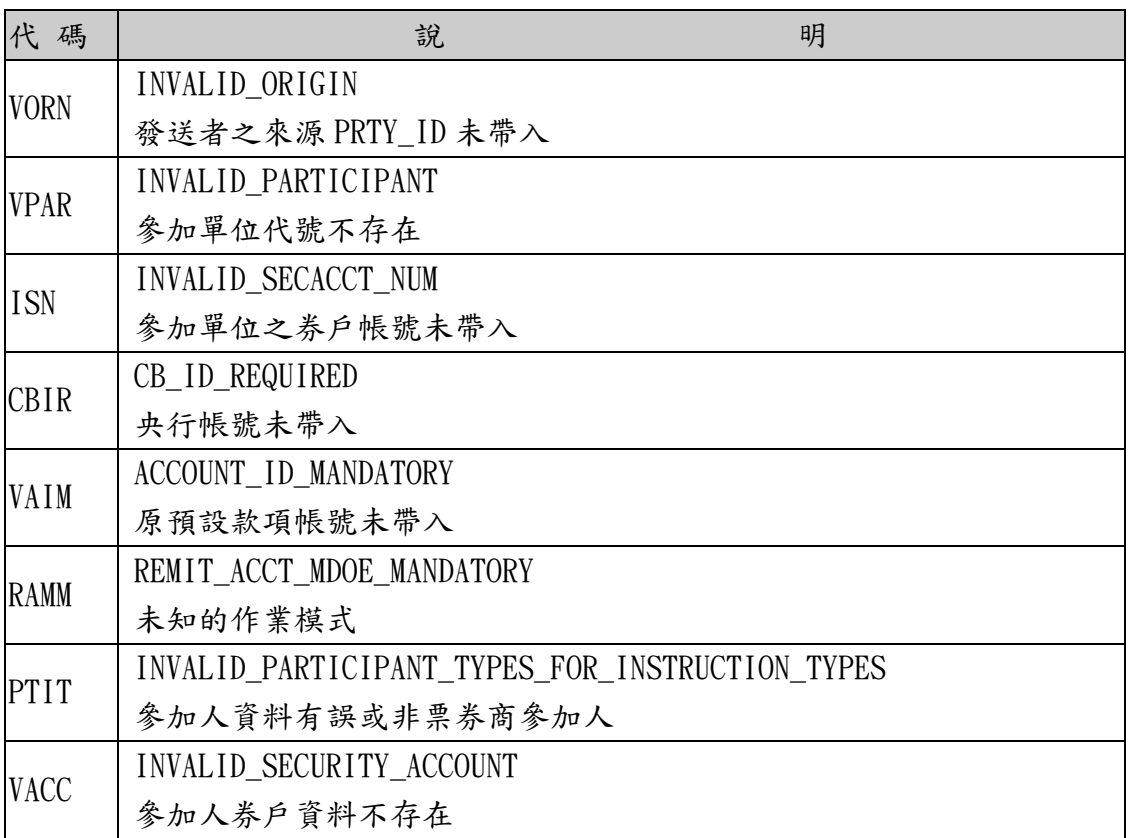

#### 臺幣債券還本付息款項帳號維護作業使用手冊 v1.0 文件等級:公開使用

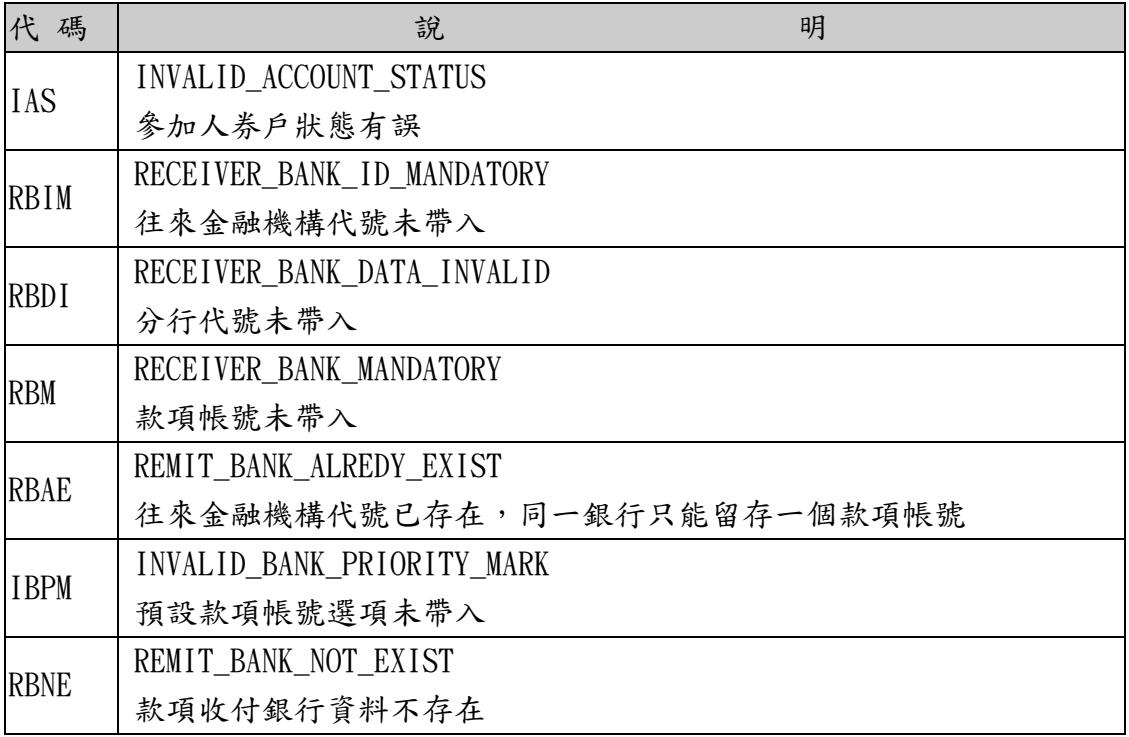